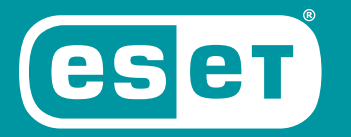

# NOD32® **ANTIVIRUS**

# Rövid útmutató

Microsoft® Windows® 10 / 8.1 / 8 / 7 (SP1) / Home Server 2011

[Ide kattintva letöltheti a dokumentum legújabb verzióját](http://go.eset.eu/manual?prod_abb=eav&prod_version=13&doc_name=quickstartguide&lng_abb=hun)

**ENJOY SAFER TECHNOLOGY**"

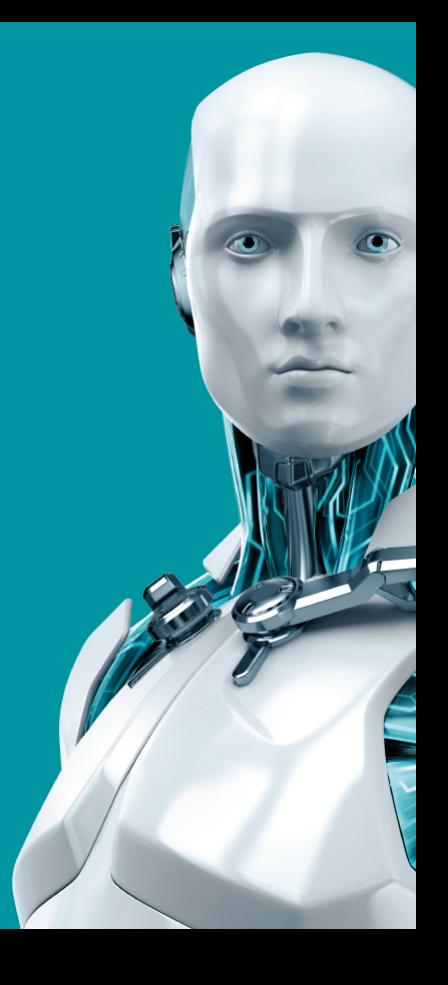

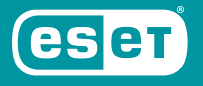

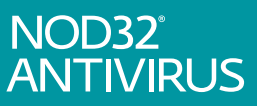

**AZ ESET NOD32 ANTIVIRUS CSÚCSMINŐSÉGŰ VÉDELMET BIZTOSÍT SZÁMÍTÓGÉPÉNEK A KÁRTÉKONY KÓDOKKAL SZEMBEN. AZ ESET LIVEGRID® TECHNOLÓGIÁN ALAPULÓ ELLENŐRZÉST – AMELY ELŐSZÖR A DÍJNYERTES NOD32 VÍRUSVÉDELMI RENDSZERBEN MUTATKOZOTT BE – AZ ESET NOD32 ANTIVIRUS ALKALMAZÁSBAN TOVÁBBFEJLESZTETTÜK, ÍGY KORÁBBAN MÉG SOHA NEM LÁTOTT VÉDELMET BIZTOSÍT A TELJESEN ÚJ KÁRTEVŐKKEL SZEMBEN ANÉLKÜL, HOGY EHHEZ SZÜKSÉGES LENNE AZ ADATBÁZIS ÁLLANDÓ NAPRAKÉSZSÉGE.**

A BEÉPÍTETT VÍRUS- ÉS KÉMPROGRAMVÉDELMI MODULOK TELJES KÖRŰ BIZTONSÁGI MEGOLDÁSSÁ TESZIK AZ ESET NOD32 ANTIVIRUS SZOFTVERT. EZ AZ ÚTMUTATÓ RÉSZLETESEN BEMUTATJA A SZOFTVER TIPIKUS TELEPÍTÉSI FOLYAMATÁT ÉS ALAPVETŐ BEÁLLÍTÁSÁNAK LÉPÉSEIT.

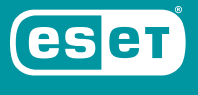

NOD32<sup>°</sup><br>ANTIVIRUS

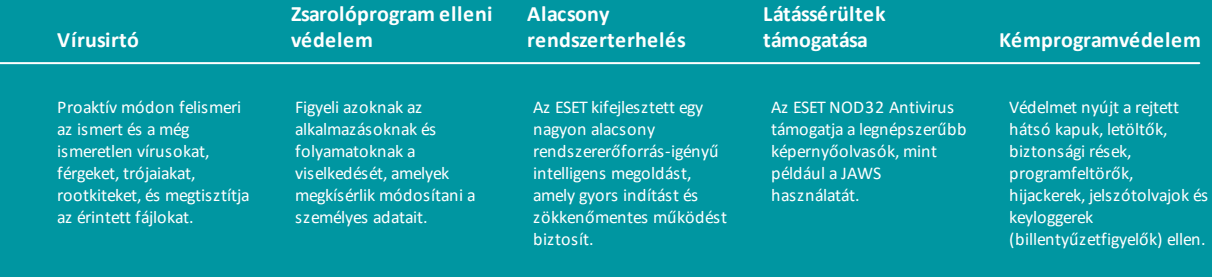

## **Telepítés**

Az ESET NOD32 Antivirus telepítése problémákat okozhat a számítógépen, ha telepítve van egyéb vírusvédelmi termék vagy biztonsági szoftver. Javasoljuk, hogy a lehetséges problémák elkerülése érdekében távolítsa el az ilyen programokat.

Az ESET NOD32 Antivirus telepítését a [www.eset.com/hu](https://www.eset.com/hu) webhelyről letöltött telepítőprogram segítségével végezheti el.

### **A telepítés indítása**

A telepítővarázsló indításához válasszon az alábbi lehetőségek közül:

1. Ha CD/DVD telepítőlemezről végzi a telepítést, helyezze be azt a CD/DVD-ROMmeghajtóba. Ha nem jelenik meg az automatikusan futó menü, kézi megnyitásához kattintson duplán a CD/DVD-meghajtóra.

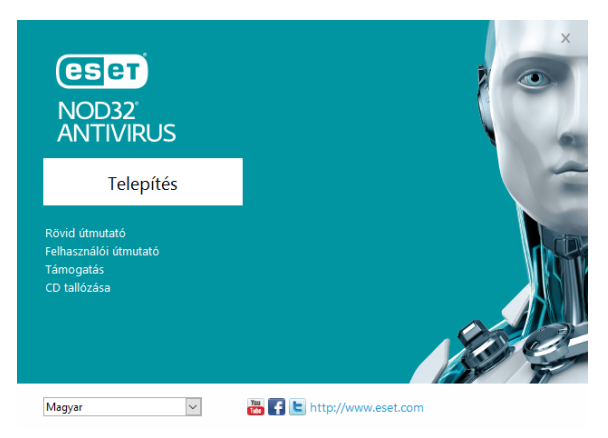

A telepítő automatikusan ellenőrzi az interneten, hogy van-e újabb termékverzió. Ha rendelkezésre áll egy újabb verzió, a telepítési folyamat elkezdése előtt a rendszer felajánlja ennek letöltési lehetőségét. A telepítés elindításához kattintson a Telepítés gombra.

Ezután megjelenik a végfelhasználói licencszerződés. A szerződés tanulmányozását követően az **Elfogadom** gombra kattintva jelezheti, hogy elfogadja az abban foglaltakat. Az elfogadást követően a telepítés folytatódik.

2. Ha egy letöltött fájlból telepít, kattintson duplán a fájlra az online telepítő indításához. Az online telepítő egy kis méretű fájl, az ESET NOD32 Antivirus telepítéséhez szükséges további fájlok automatikusan letöltődnek.

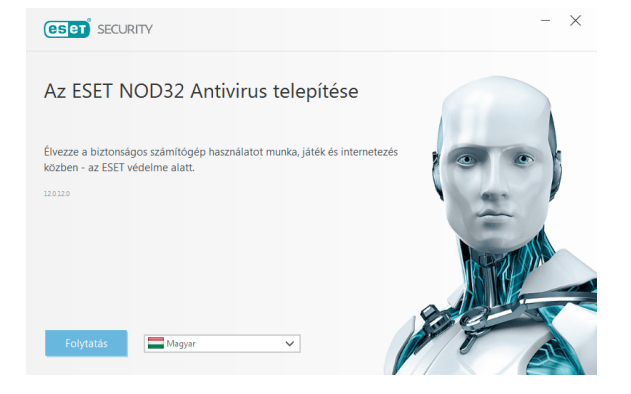

### **Licenc aktiválása**

Megjelenik a **Licenc aktiválása** ablak.

 $\bullet$  Ha az ESET NOD32 Antivirus kiskereskedelmi forgalomban kapható dobozos változataként vagy online formában vásárolta meg a terméket, kérjük adja meg egyedi licenckulcsát és nyomja

meg az **Aktiválás** gombot. A licenckulcs a termék dobozában, online vásárlás esetén a kapott e-mailben található. A sikeres aktiváláshoz pontosan kell megadni a licenckulcsot. Ha meg szeretné hosszabbítani a meglévő licencét, adja meg a megújítás után e-mailben kapott licenckulcsát.

· Ha az aktiválás előtt ki szeretné próbálni az ESET NOD32 Antivirus alkalmazást, válassza az **Ingyenes próbaverzió** lehetőséget. Adjon meg egy e-mail címet. A próbaverzióhoz tartozó licencet erre a címre küldjük el, és az ESET NOD32 Antivirus programot korlátozott időre aktiváljuk. A másik lehetőség, hogy az **Aktiválás kihagyása** lehetőséget választja a telepítés folytatásához aktiválás nélkül. A rendszer később kérni fogja a licenckulcs megadását.

- · **A licenckezelő használata** lehetőséget választva a program kérni fogja a my.eset.com fiók hitelesítő adatai megadását egy új ablakban.
- · Ha még nincs licence, és szeretne vásárolni egyet, kattintson a **Licenc vásárlása** gombra. A program ekkor átirányítja az ESET helyi forgalmazójának a webhelyére.

### **Csatlakozás a ESET LiveGrid® rendszerhez**

Közreműködésével segíthet bennünket a kártevők azonosításában. Részvétele hozzásegít bennünket ahhoz, hogy több kártevőmintát gyűjtsünk, így egyre jobb és hatékonyabb megelőző védelmet biztosítsunk az ESET minden felhasználójának. Javasoljuk, hogy engedélyezze ezt a funkciót. Köszönjük a támogatását.

#### **Kéretlen alkalmazások keresése**

Mivel néhány [kéretlen alkalmazás](http://go.eset.eu/knowledgebase?lng=1038&segment=home&KBID=SOLN2629) használata szabályszerű, és nem feltétlenül jelent biztonsági kockázatot, az észlelés engedélyezéséhez felhasználói beleegyezés szükséges.

#### **A telepítés befejezése**

A végleges telepítést a **Telepítés** gombra kattintva kezdheti el. A telepítési folyamatot egy folyamatjelző sáv jelzi. A telepítés befejezését követően az ESET NOD32 Antivirus automatikusan elindul. Általában nincs szükség a számítógép újraindítására, az ESET NOD32 Antivirus azonnal biztosítja számítógépe védelmét a kártevőkkel szemben.

#### **Az ESET NOD32 Antivirus indítása**

Az ESET NOD32 Antivirus már közvetlenül a telepítés után biztosítja számítógépe védelmét. A program indításához nem kell megnyitnia azt. Az ESET NOD32 Antivirus programmal bármikor ellenőrizheti a védelem állapotát, illetve különféle ellenőrzési és karbantartási feladatokat végezhet el.

Az ESET NOD32 Antivirus megnyitásához kattintson az ESET NOD32 Antivirus ikoniára $\bigcirc$ , amely a Windows értesítési területén (a rendszertálcán) található.

## **Felhasználói felület**

A **Védelem állapota** rész a számítógép aktuális védelmi szintjéről nyújt tájékoztatást.

A **Számítógép ellenőrzése** az egyes vírus- és kémprogramvédelmi megoldások fontos része, amelynek a használatával ellenőrizheti a számítógép lemezein lévő fájlokat és mappákat.

A **Frissítés** rész a programfrissítésekről tartalmaz fontos információkat. A program rendszeres frissítése elengedhetetlen, mert csak így képes a legújabb fertőzések ellen maximális védelmet nyújtani.

Az **Eszközök** részen érhet el további funkciókat, például a naplófájlokat, a karantént, a feladatütemezőt, stb.

A **Beállítások** részen módosíthatók a számítógép védelmi szintjei.

A **Súgó és támogatás** részen érhető el az ESET NOD32 Antivirus programra vonatkozó átfogó súgó és támogatás. Az ESET terméktámogatási szolgáltatását is innen érheti el.

## **Frissítés**

Az ESET NOD32 Antivirus alapértelmezés szerint előre definiált feladata a rendszeres frissítések biztosítása (lásd a termék kézikönyvének **Feladatütemező** című részét). Ha a telepítést követően még nem történt frissítés, javasoljuk annak kézzel történő indítását az alábbi módon:

Az ESET NOD32 Antivirus fő programablakában kattintson a főmenü **Frissítés** elemére a bal oldalon, majd kattintson a **Frissítések keresése** opcióra a jobb alsó sarokban.

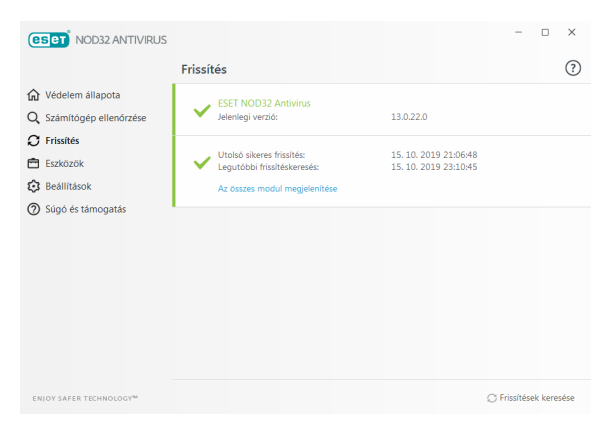

A frissítési modul ekkor csatlakozik az internetre, kapcsolódik az ESET egyik elérhető frissítési szerveréhez, és letölti a digitálisan aláírt frissítési fájlokat. Ezek a frissítések tartalmazzák a legújabb vírusdefiníciókat, a kiterjesztett heurisztika új definícióit, valamint más programmodulokat. Amint megtörténik egy új frissítés telepítése, az ESET NOD32 Antivirus megjelenít egy értesítést a rendszertálca területén és a fő programablakban.

## **Számítógép ellenőrzése**

Sikeres telepítést és frissítést követően ajánlott egy teljes számítógép-ellenőrzést elvégezni a kártevők felismerése céljából. Ehhez kattintson a bal oldali főmenü **Számítógép ellenőrzése** elemére, és válassza az **Optimalizált ellenőrzés** lehetőséget az ESET NOD32 Antivirus elsődleges ablakában.

**MEGJEGYZÉS**: Az ESET NOD32 Antivirus telepítését követően, az első sikeres frissítés után az alkalmazás automatikusan ellenőrzi a számítógépet, hogy nem tartalmaz-e kártékony kódot.

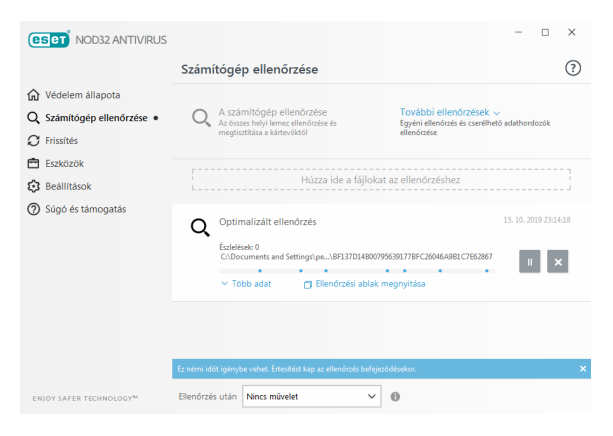

Ezzel elindítja a helyi merevlemez-meghajtók ellenőrzését. Az állapotablakban látható az ellenőrzés folyamata, valamint az ellenőrzött és a talált fertőzött fájlokra vonatkozó aktuális statisztika. Kártevő észlelésekor az ESET

NOD32 Antivirus karanténba helyezi a fájlt, és figyelmeztetést jelenít meg a rendszer tálcájának területén. Az ellenőrzés során a szokásos módon folytathatja munkáját.

## **Védelem állapota**

Az ESET NOD32 Antivirus aktuális védelmi állapotának jelzésére szolgálnak az alábbiak:

## **A rendszer tálcaikonja**

A **Védelem állapota** részen látható védelmi állapot részletes ismertetése. Valamelyik védelmi modul letiltása esetén a **Védelem állapota** ablakban megjelenik a letiltott modul neve az újraengedélyezésére szolgáló hivatkozással együtt.

Az egyéni védelmi állapotokat az alábbi ikonok jelzik:

# **Zöld**

A vírusvédelem megfelelően működik, a számítógép védelme aktív a kártékony szoftverekkel és a hálózati támadásokkal szemben. Ez az állapot jelzi, hogy minden védelmi modul engedélyezett, és a keresőmotor naprakész.

## **Narancssárga**

Ez az ikon látható, ha az operációs rendszeren nincs telepítve minden szükséges rendszerfrissítés.

A narancssárga ikon látható, ha

– A valós idejű fájlrendszervédelem engedélyezett, de nincs biztosítva a maximális szintű védelem.

– Az e-mail-védelem vagy a webhozzáférésvédelem le van tiltva, vagy nem működik megfelelően.

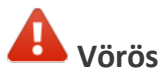

– A valós idejű rendszervédelem le van tiltva, vagy nem működik megfelelően. Mivel a modul megfelelő működése alapvető fontosságú a rendszer biztonsága szempontjából, javasoljuk az inaktív modul azonnali újraengedélyezését.

– A keresőmotor elavult. Ha a keresőmotor nem frissül automatikusan, próbálkozzon a manuális frissítéssel, vagy ellenőrizze, hogy a számítógép csatlakozik-e az internethez.

## **Hibák elhárítása**

A terméktámogató csapat készséggel áll rendelkezésére az esetleges problémák megoldásában. Mielőtt kapcsolatba lépne a terméktámogatással, javasoljuk, hogy először olvassa el a termékdokumentáció (felhasználói útmutató, terméken belüli súgófájlok) kapcsolódó témaköreit, vagy az [ESET webhelyén](https://help.eset.com) keressen megoldást. Szolgáltatásokkal vagy termékekkel kapcsolatos adott problémák vagy kérdések esetén látogasson el tudásbázisunkba: <https://www.eset.com/hu/tamogatas>

Az ESET terméktámogatásával az alábbi címen elérhető űrlap segítségével veheti fel a kapcsolatot:

[www.eset.com/hu/rolunk/kapcsolat](https://www.eset.com/hu/rolunk/kapcsolat)

#### **Terméktámogatási kérdés elküldése**

Hiba esetén az ESET NOD32 Antivirus programban található űrlap elküldésével léphet kapcsolatba az ESET terméktámogatásával. Kattintson a **Terméktámogatási kérelem küldése** elemre a **Súgó és támogatás** csoportban.

### **Copyright ©2019 by ESET, spol. s r.o.**

#### Az ESET NOD32 Antivirus az ESET, spol. s r.o. terméke.

További információért keresse fel a [www.eset.com/hu](http://www.eset.com/hu) webhelyet. Minden jog fenntartva. A szerző kifejezett írásbeli engedélye nélkül sem a dokumentum egésze, sem annak tetszőleges része nem reprodukálható és nem tárolható visszakereshető rendszerben, semmilyen formában és módon (elektronikus, mechanikai, fénymásolásos, hangrögzítési, lapolvasási vagy más eljárással). Az ESET, spol. s r.o. fenntartja a jogot, hogy az ismertetett szoftverek bármelyikét előzetes értesítés nélkül módosítsa. Az ESET, az ESET emblémája, a NOD32, a Smart Security, a ThreatSense, a LiveGrid® és/vagy az ESET, spol. s r. o. egyéb termékei az ESET, spol. s r. o. bejegyzett védjegyei. Az itt említett egyéb vállalatok vagy termékek a tulajdonosaik bejegyzett védjegyei.

A termék megfelel az ISO 9001:2000 szabvány minőségi feltételeinek. REV. 2019. 10. 17.